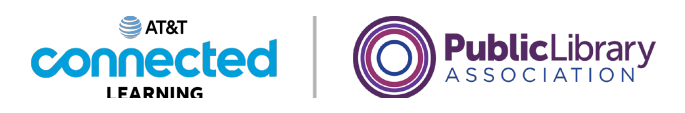

# **Conceptos básicos de las videoconferencias Asistir a una reunión en línea**

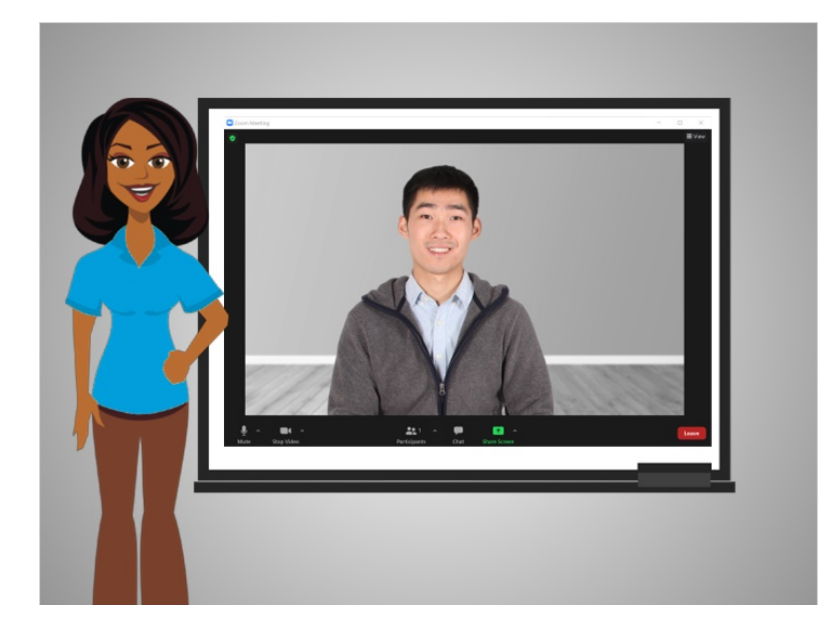

En la última lección, Bo aprendió cómo unirse a una reunión en línea. En esta lección, Bo aprenderá cómo utilizar las funciones de la herramienta de videoconferencia. En la lección de hoy, Bo está usando Zoom en una computadora con Windows 10.

#### Proporcionado por AT&T Connected Learning + Public Library Association 1

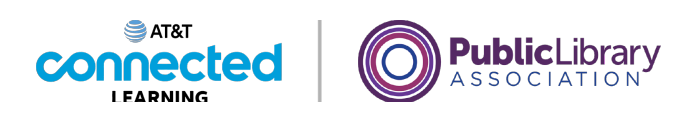

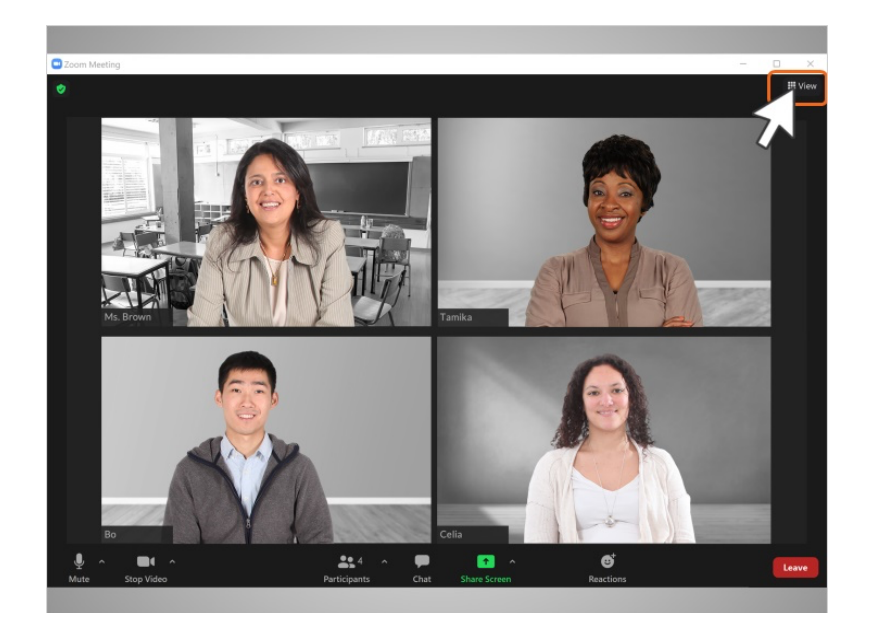

Cuando Bo ingresa a la sala de reunión de Zoom, ve a la maestra de su hija y a otras dos madres en la pantalla. Hay muchos tipos de vistas diferentes entre los que puede elegir cuando está en una reunión de videoconferencia.

Bo hace clic en el enlace "View" (Vista) en la esquina superior derecha para ver sus opciones.

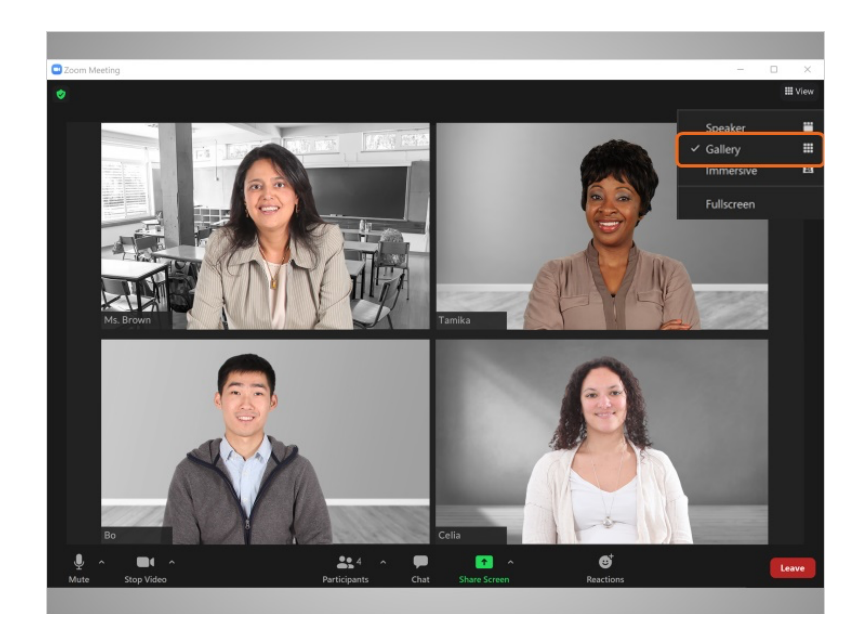

"Gallery view" (Vista de galería) muestra a todas las personas que están en la reunión en columnas y filas.

Proporcionado por AT&T Connected Learning + Public Library Association 2

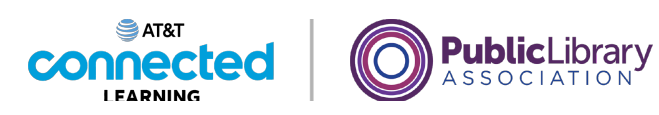

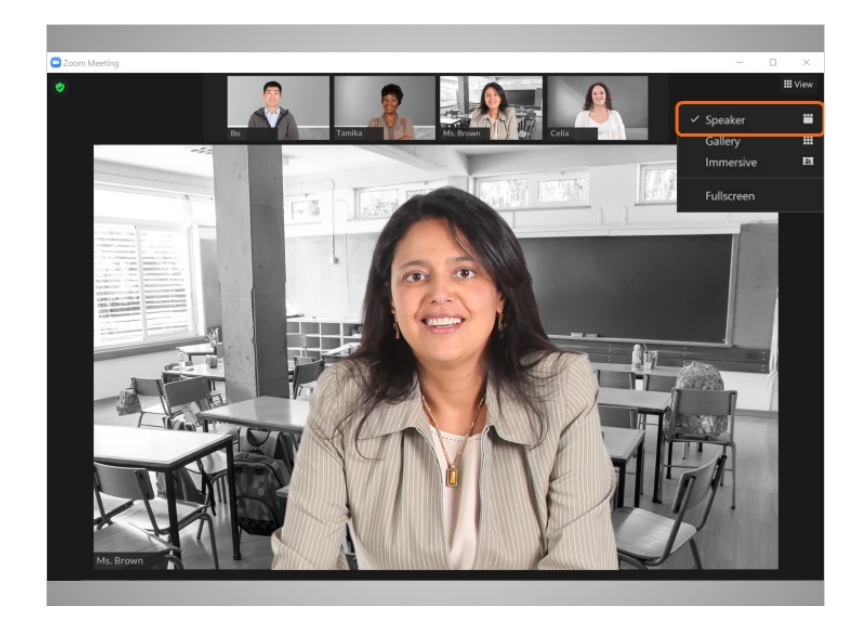

"Speaker view" (Vista de orador) muestra a la persona que está hablando en el centro de la pantalla. Los otros participantes aparecerán en imágenes en miniatura en la parte superior o izquierda de la pantalla. Use esta vista si alguien está haciendo una presentación o si una persona va a hablar durante mucho tiempo.

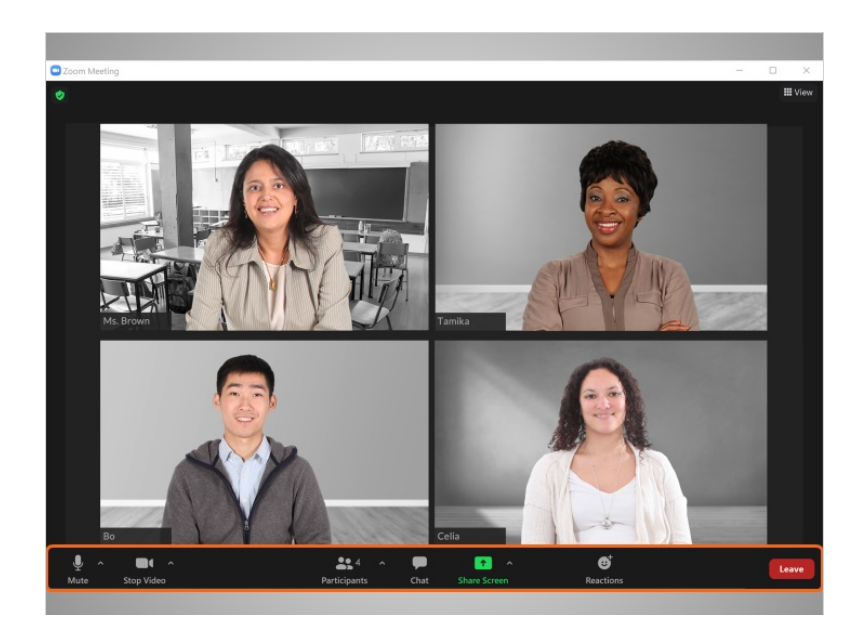

Zoom tiene una barra de herramientas. Al usar la aplicación de escritorio, la barra de herramientas aparece en la parte inferior de la pantalla.

Proporcionado por AT&T Connected Learning + Public Library Association 3

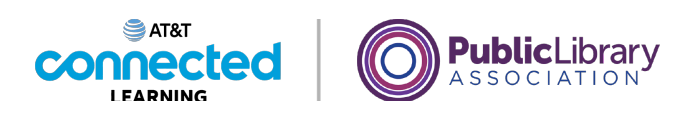

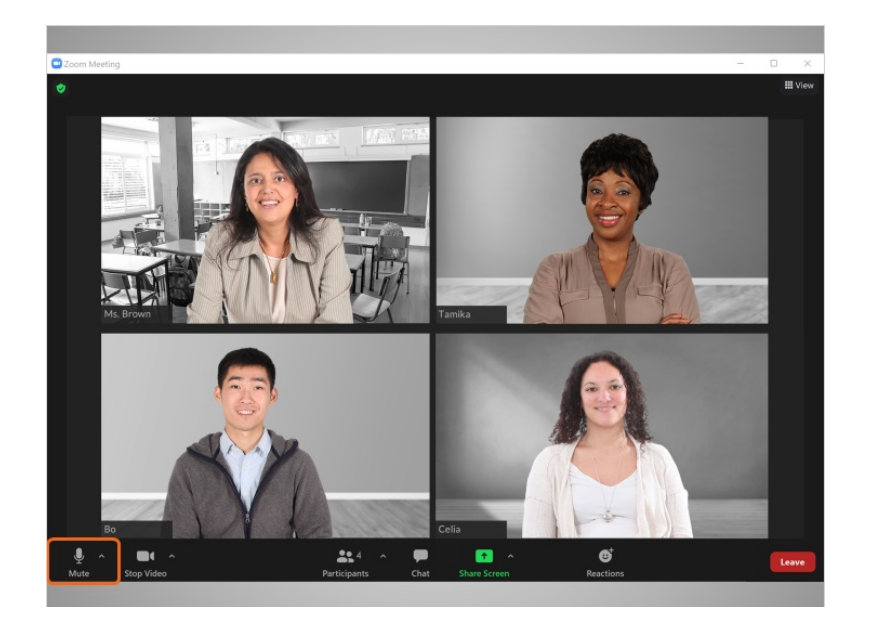

El primer elemento de la barra de herramientas es el botón "Mute" (Silenciar). Bo usa este botón para activar o desactivar su micrófono.

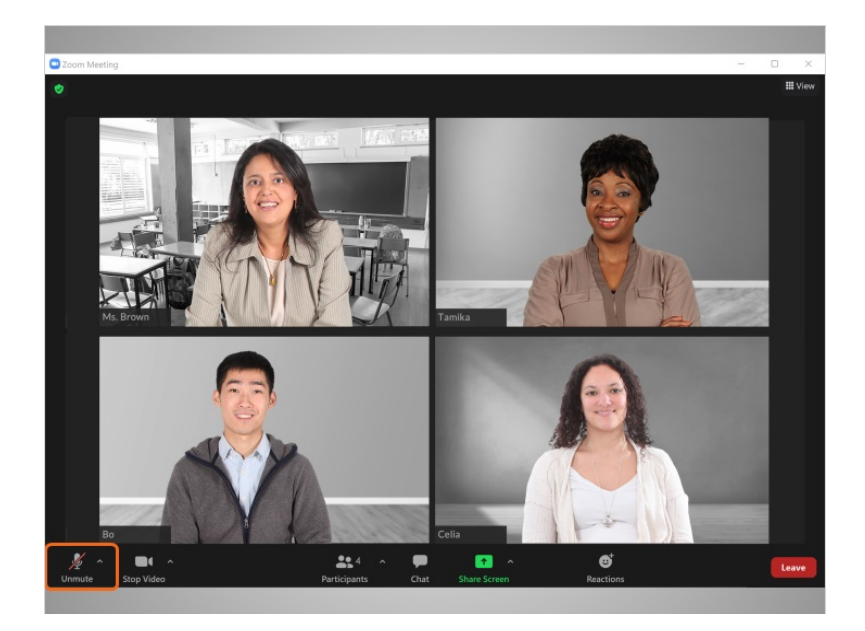

Si el botón "Unmute" (Activar audio) tiene una barra roja que lo atraviesa, el micrófono de Bo está apagado. Cuando el botón "Mute" (Silenciar) está apagado, nadie en la reunión puede escuchar lo que dice Bo. Los altavoces de la computadora captan los ruidos de fondo, como los niños jugando o el ladrido de un perro. Esos sonidos pueden distraer la atención en el entorno de una reunión, por lo que se recomienda que silencie su micrófono cuando no esté hablando.

Para volver a encender el micrófono, Bo hace clic en el icono "Mute" (Silenciar).

#### Proporcionado por AT&T Connected Learning + Public Library Association 4

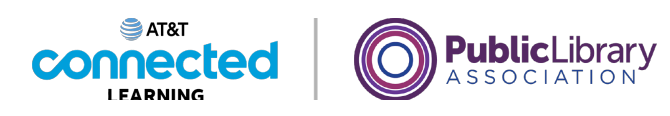

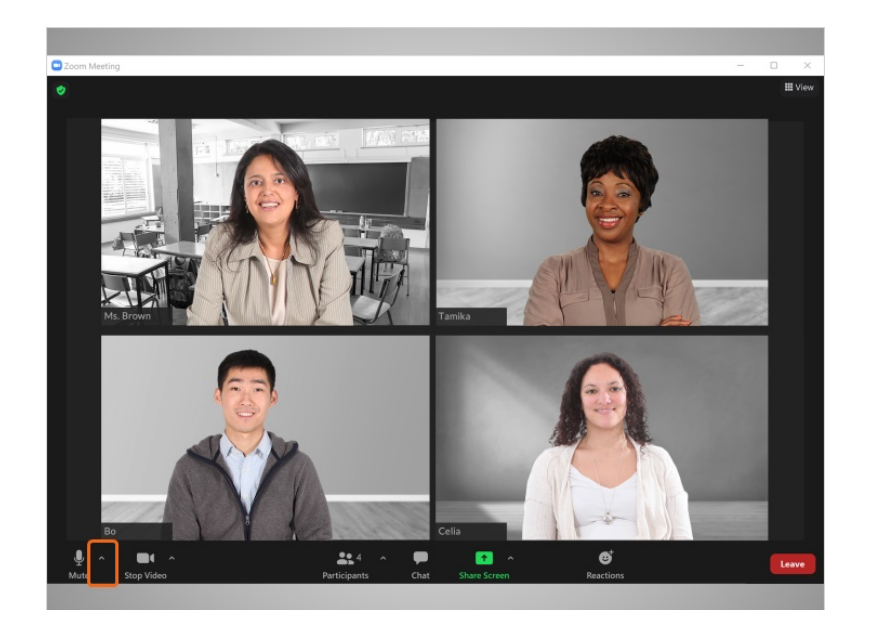

Si Bo tiene problemas con su conexión de audio, puede hacer clic en la flecha junto al botón "Mute" (Silenciar).

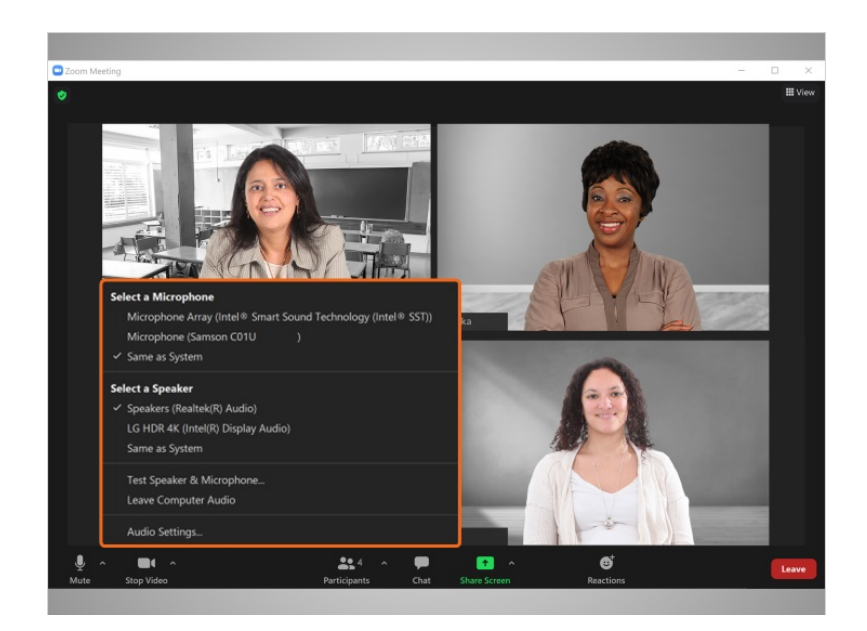

Desde este menú

Proporcionado por AT&T Connected Learning + Public Library Association 5

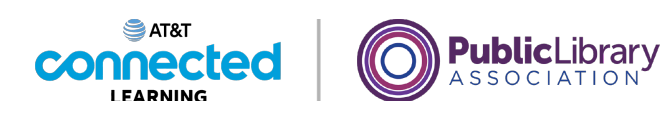

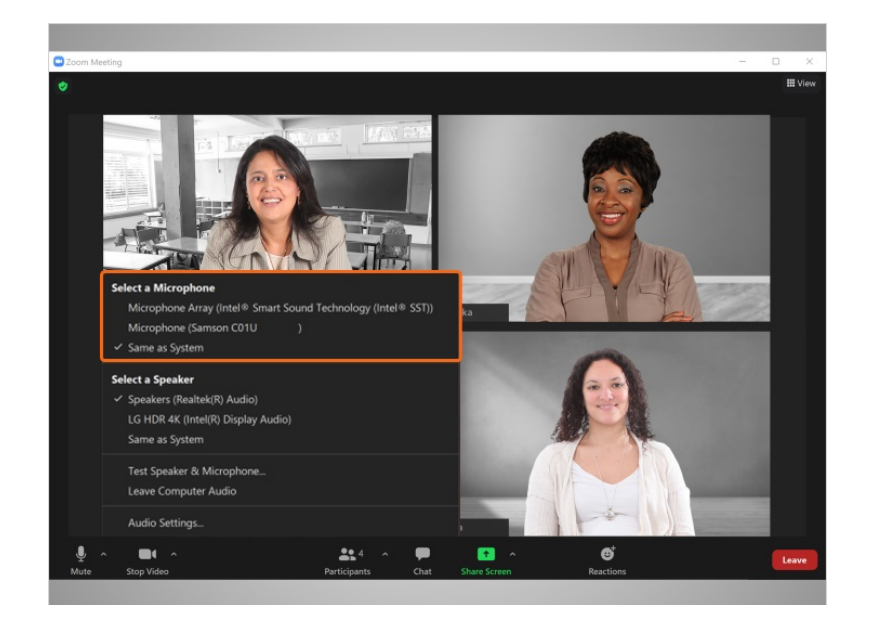

puede seleccionar cuál micrófono de la computadora usar,

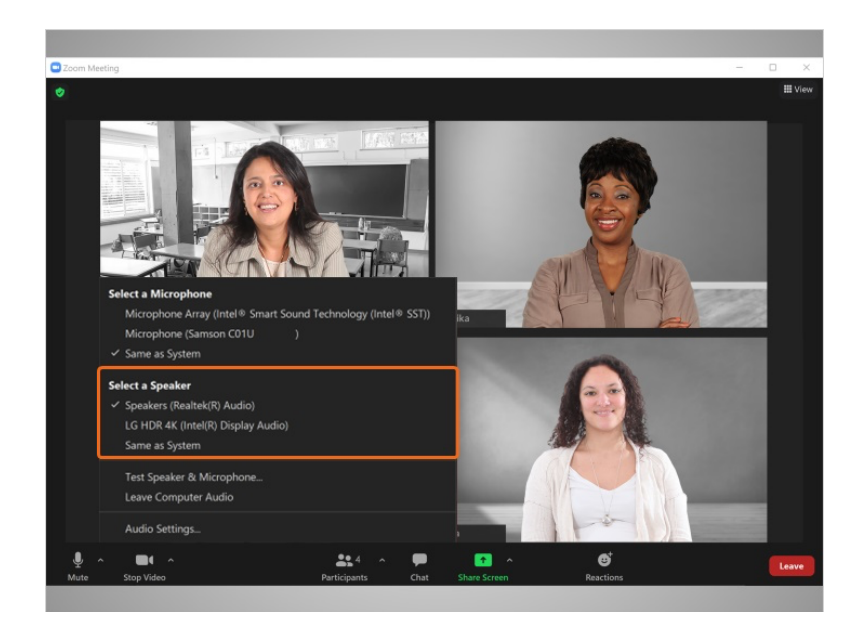

cuál altavoz usar,

## Proporcionado por AT&T Connected Learning + Public Library Association 6

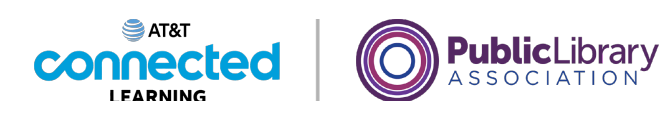

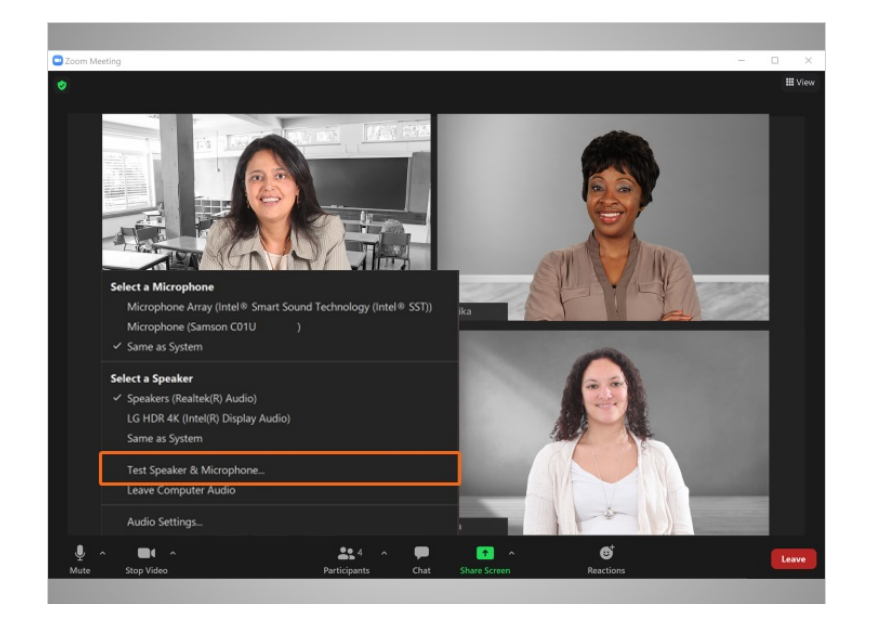

y probar el altavoz y el micrófono.

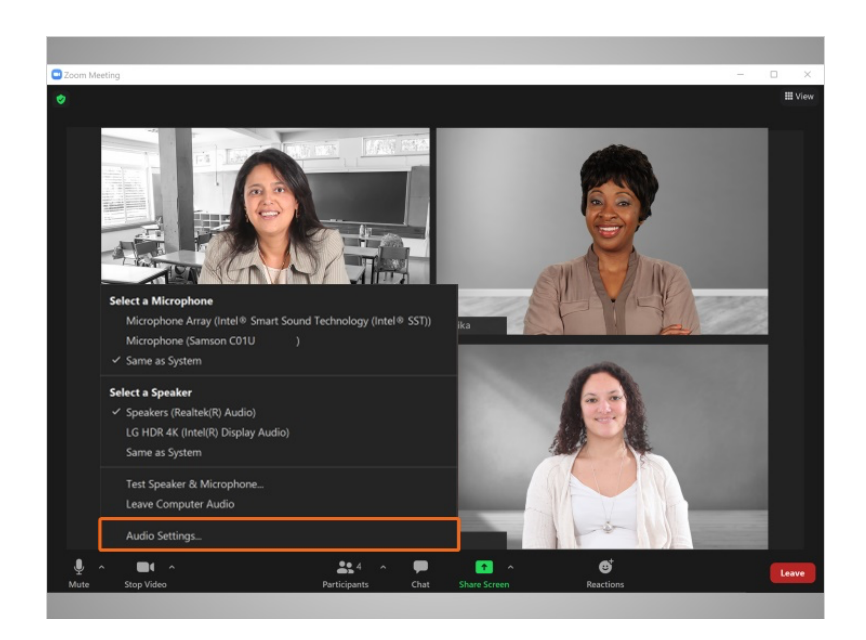

Bo puede cambiar su configuración de audio según sea necesario.

Proporcionado por AT&T Connected Learning + Public Library Association 7

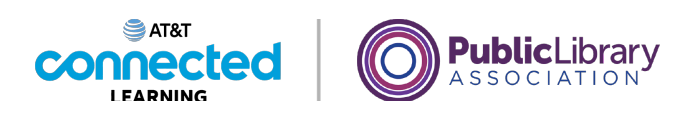

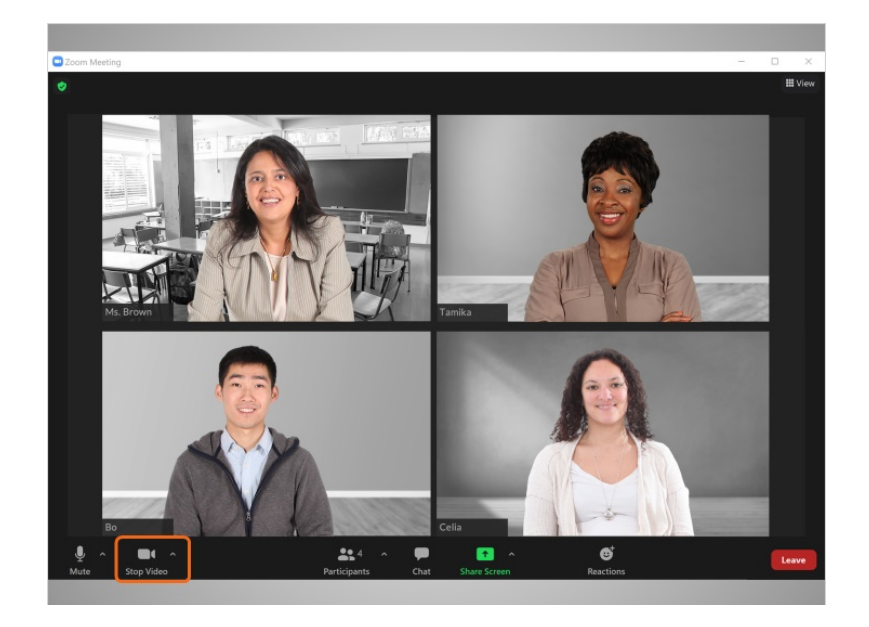

El segundo elemento en la barra de herramientas es el icono "Video". Bo usa este botón para encender o apagar su video.

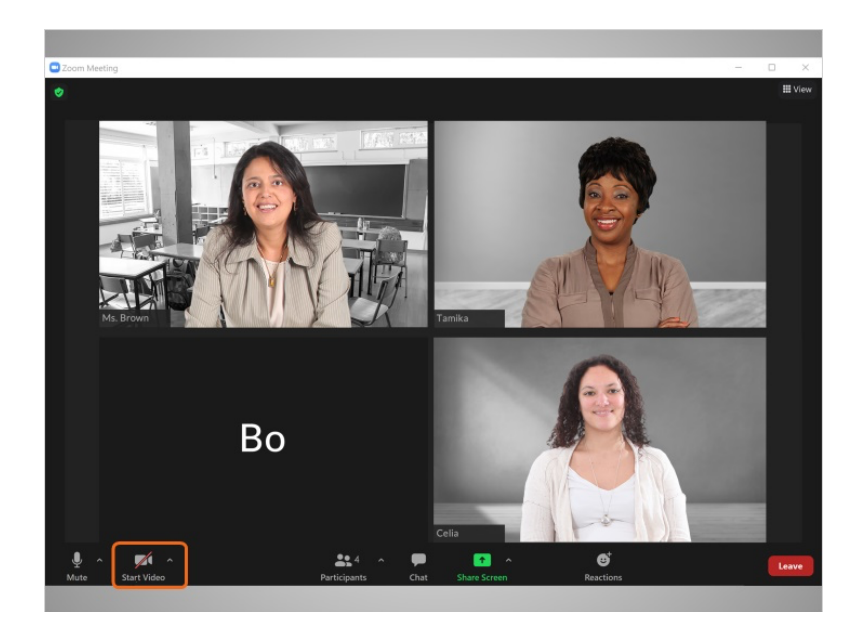

Cuando su video está apagado, aparece una barra roja y su imagen desaparece.

Proporcionado por AT&T Connected Learning + Public Library Association 8

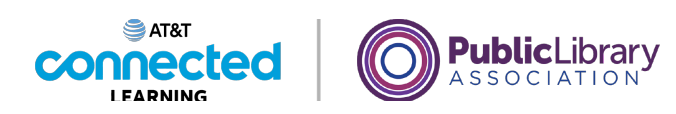

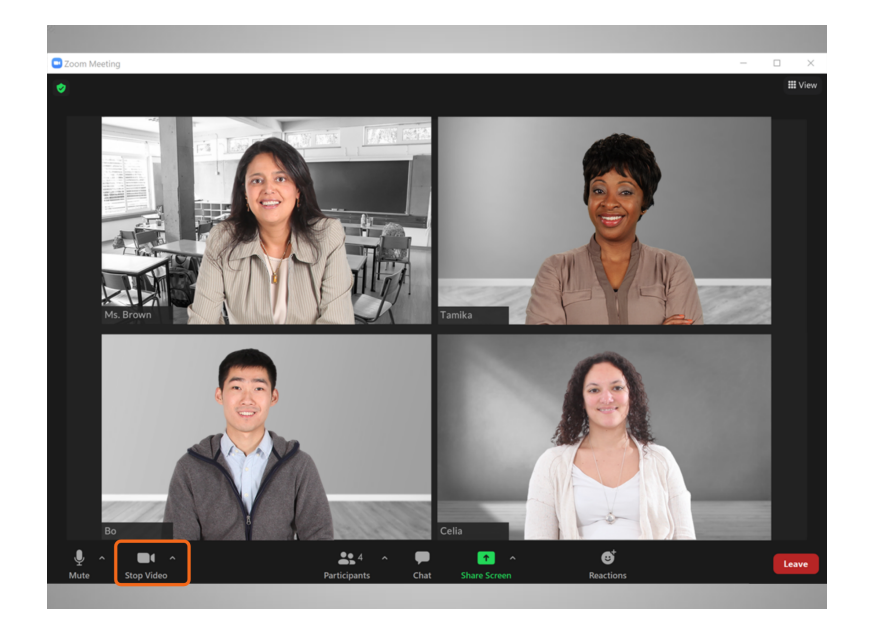

Cuando hace clic otra vez, el video vuelve a aparecer.

La computadora debe tener una cámara para que esta función de video funcione. Si su computadora no tiene cámara, puede escuchar a los otros participantes, ver la pantalla, hablar durante la reunión y compartir su pantalla.

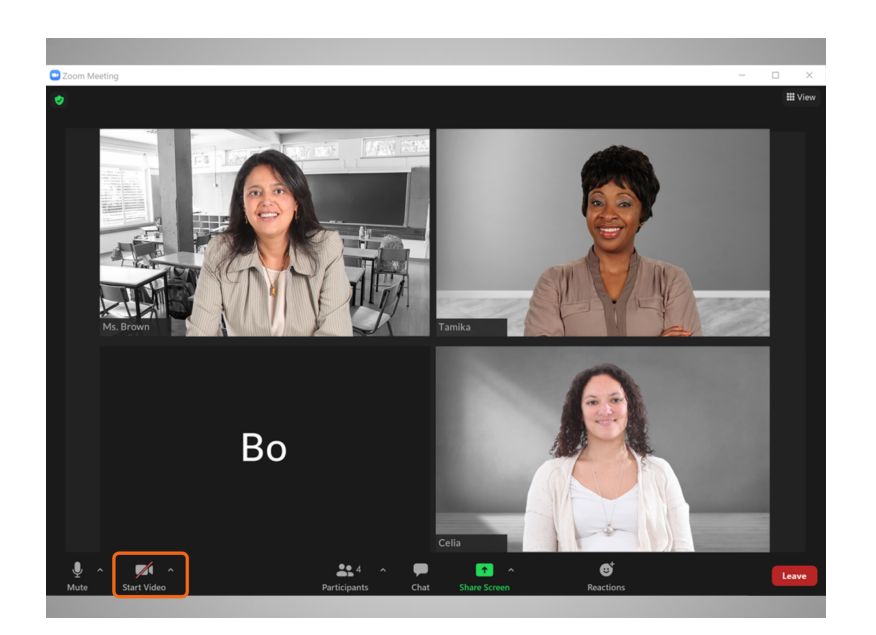

Sin embargo, si su computadora no tiene cámara, las otras personas no podrán verlo a usted.

Proporcionado por AT&T Connected Learning + Public Library Association 9

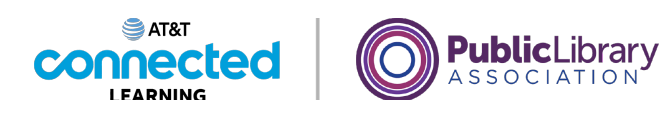

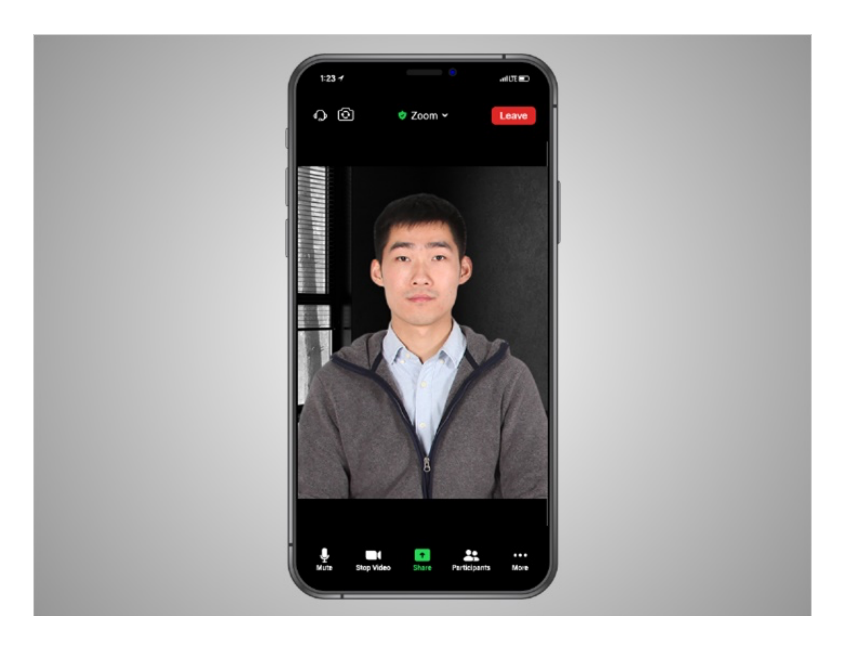

Si la computadora de Bo no tiene cámara, también puede intentar conectarse con su dispositivo móvil que sí tiene cámara. Para hacer esto, debería tener la aplicación Zoom instalada en su teléfono. En este ejemplo, Bo está usando la aplicación Zoom en su iPhone.

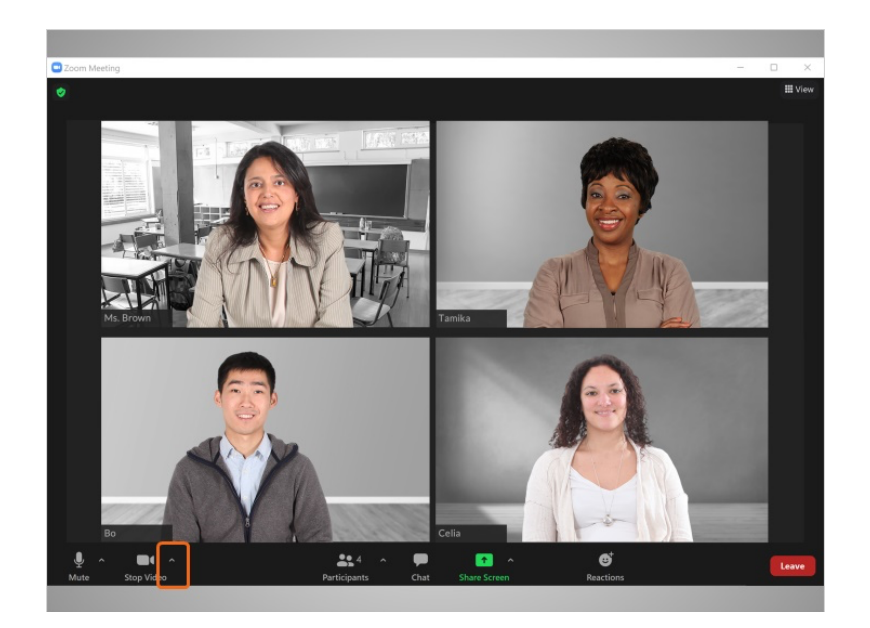

Si Bo hace clic en la flecha a la derecha de la cámara,

Proporcionado por AT&T Connected Learning + Public Library Association 10 10

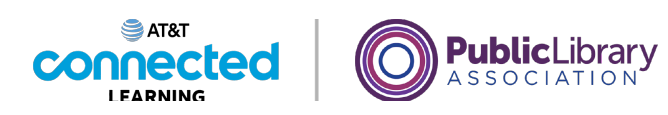

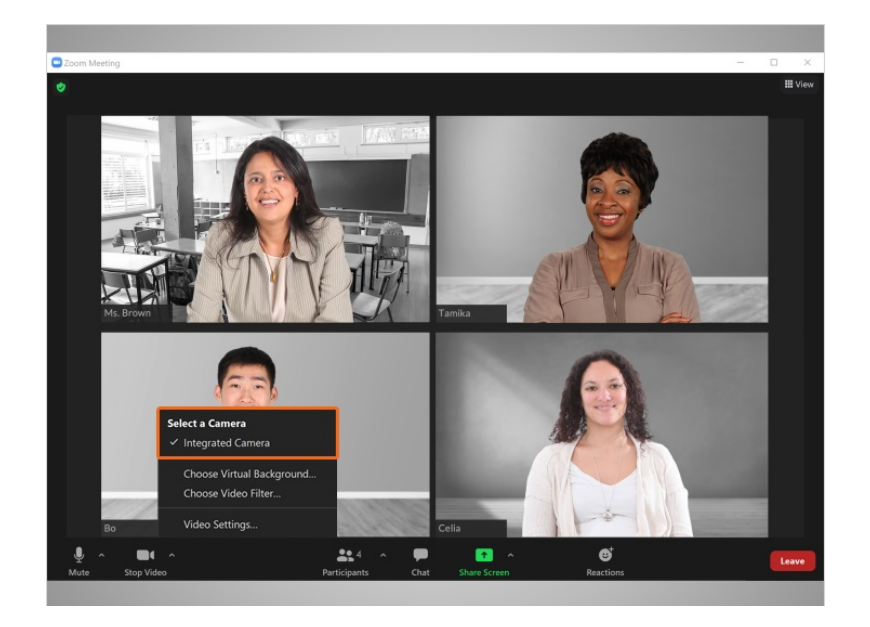

puede seleccionar la configuración de la cámara,

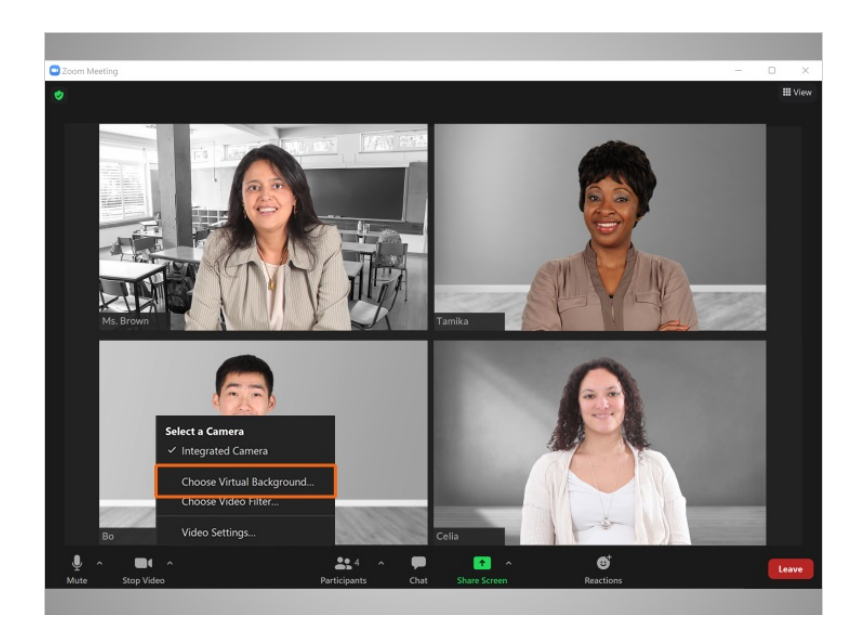

elegir un fondo virtual,

Proporcionado por AT&T Connected Learning + Public Library Association 11 11

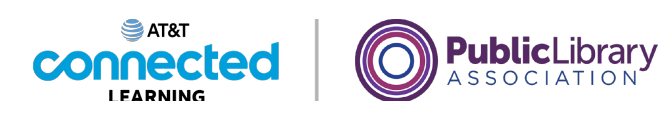

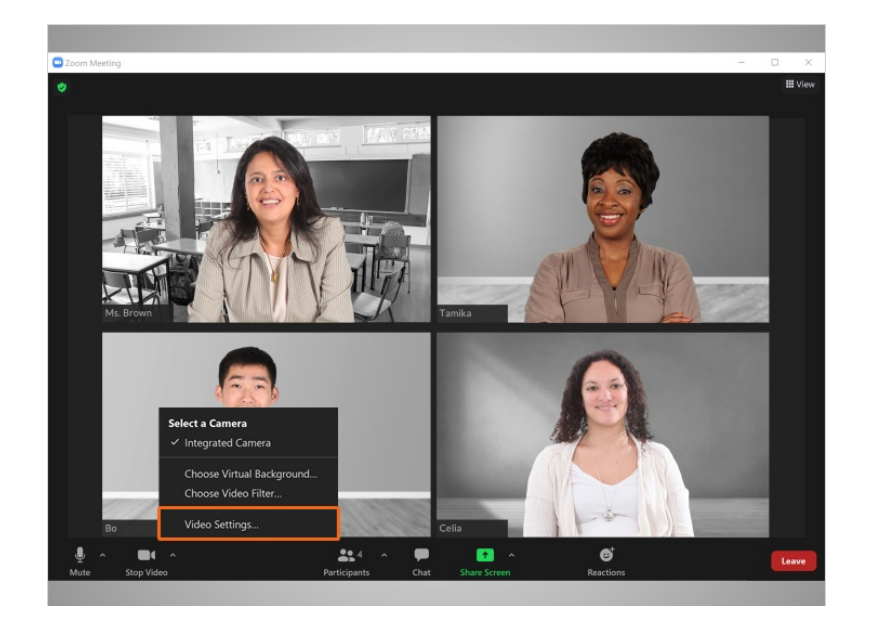

o hacer pruebas y ajustar la configuración de la cámara.

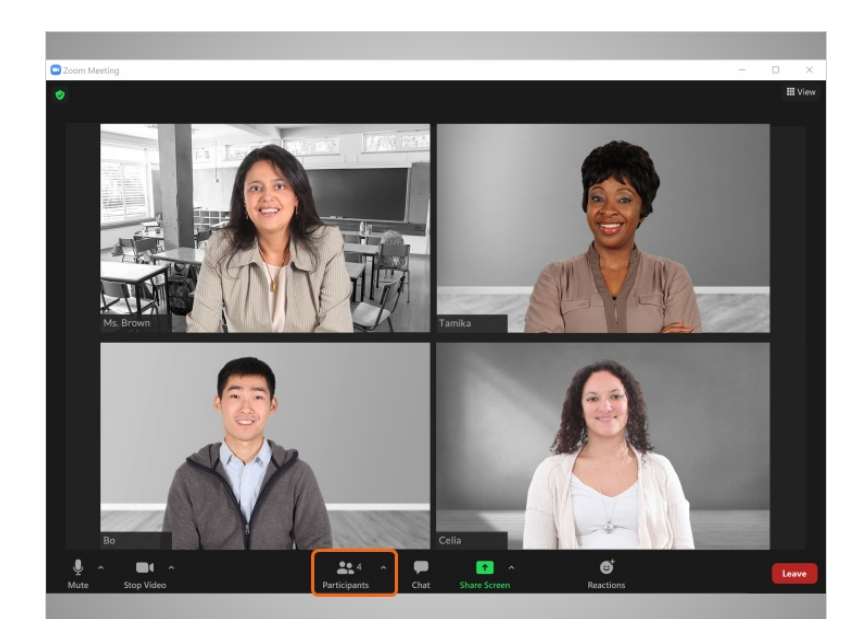

Si Bo hace clic en el icono "Participants" (Participantes),

## Proporcionado por AT&T Connected Learning + Public Library Association 12

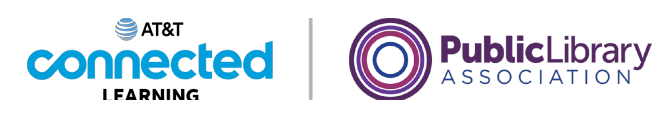

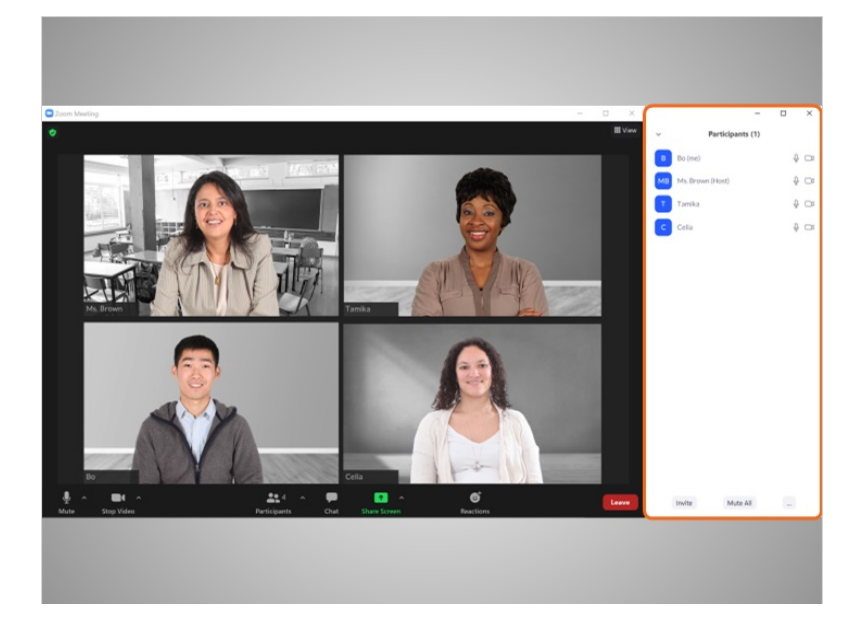

puede ver quiénes están en la reunión.

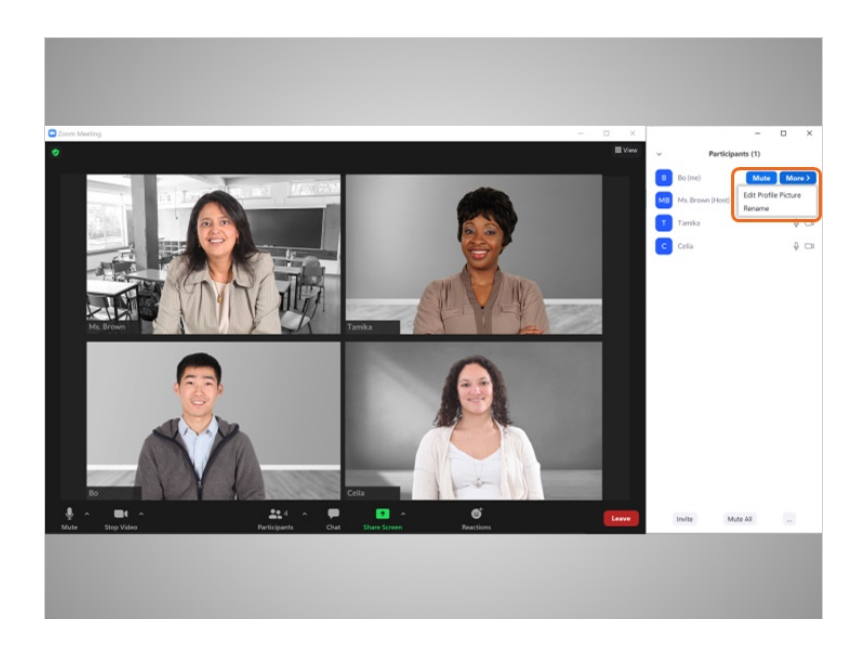

También puede cambiar el nombre y la información personal que se muestra a los demás participantes haciendo clic en "More" (Más) y, luego, en "Rename" (Cambiar nombre).

## Proporcionado por AT&T Connected Learning + Public Library Association 13

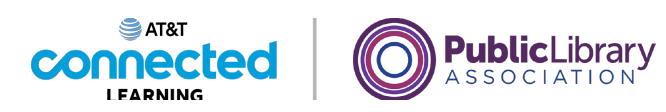

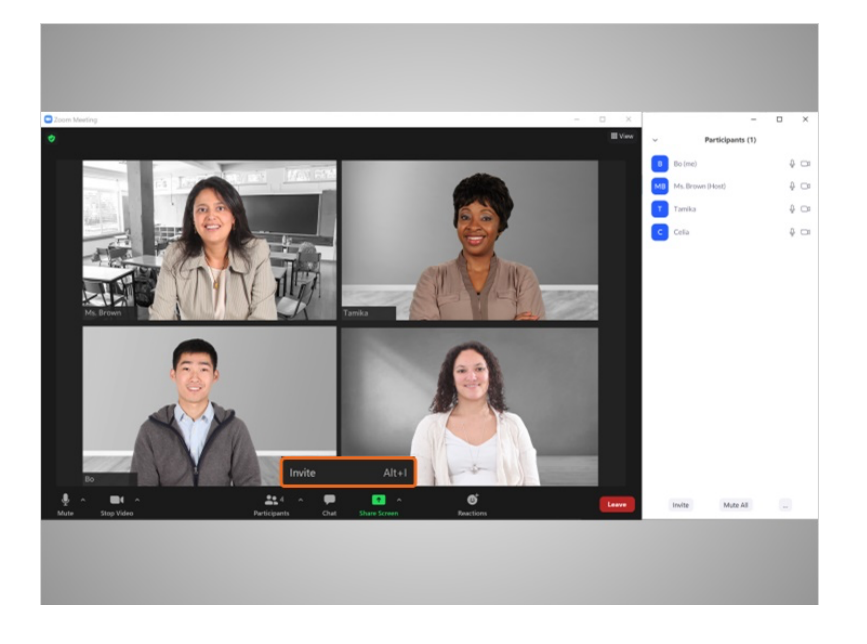

También puede invitar a otra persona a la reunión.

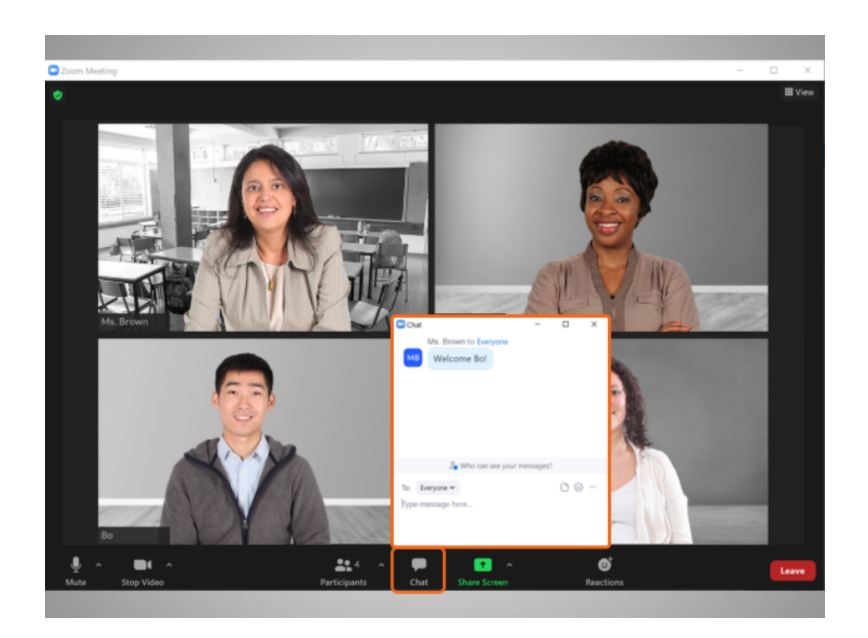

Bo puede usar la función de "Chat" para enviar un mensaje o compartir un enlace con una persona específica del grupo o con todos los asistentes.

Proporcionado por AT&T Connected Learning + Public Library Association 14

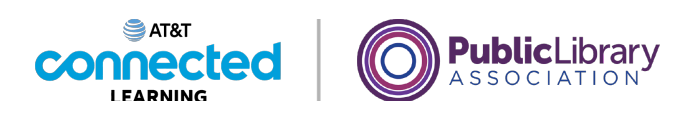

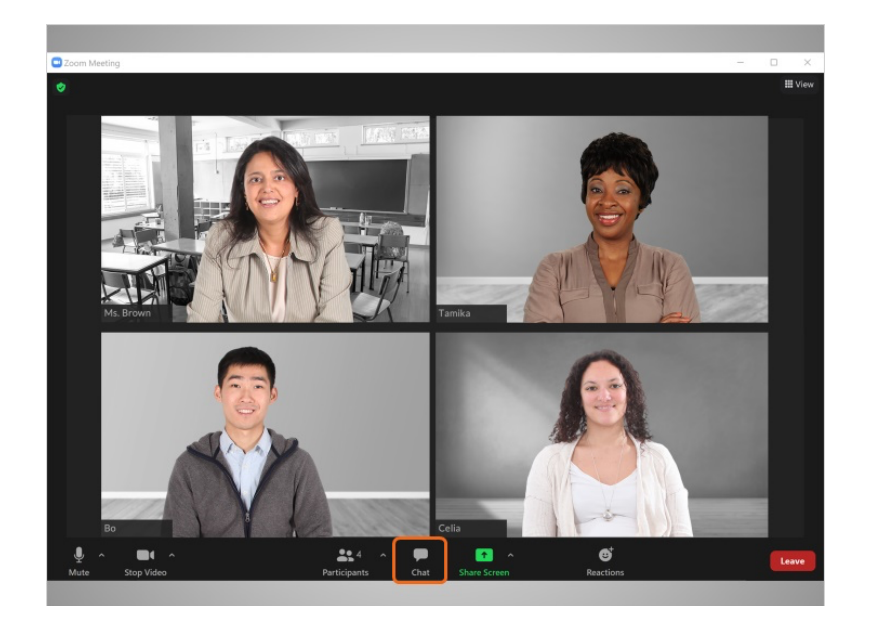

Para cerrar la ventana de "Chat", Bo vuelve a hacer clic en el icono de "Chat" y la ventana de "Chat" desaparece.

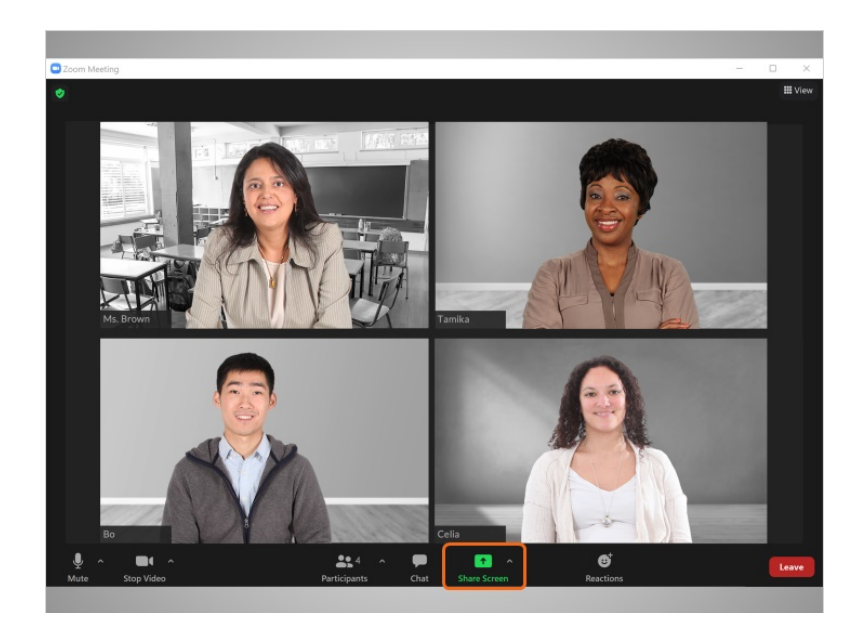

La función "Share Screen" (Compartir pantalla) le permite a Bo compartir lo que se muestra en su pantalla. Por ejemplo, puede compartir con el grupo una foto, una presentación o un documento, como la tarea de su hija. La persona que organiza la reunión puede desactivar esta función.

Proporcionado por AT&T Connected Learning + Public Library Association 15

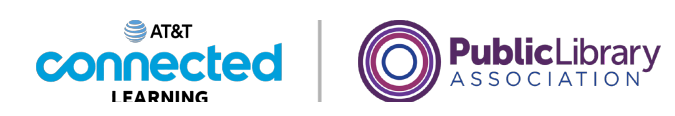

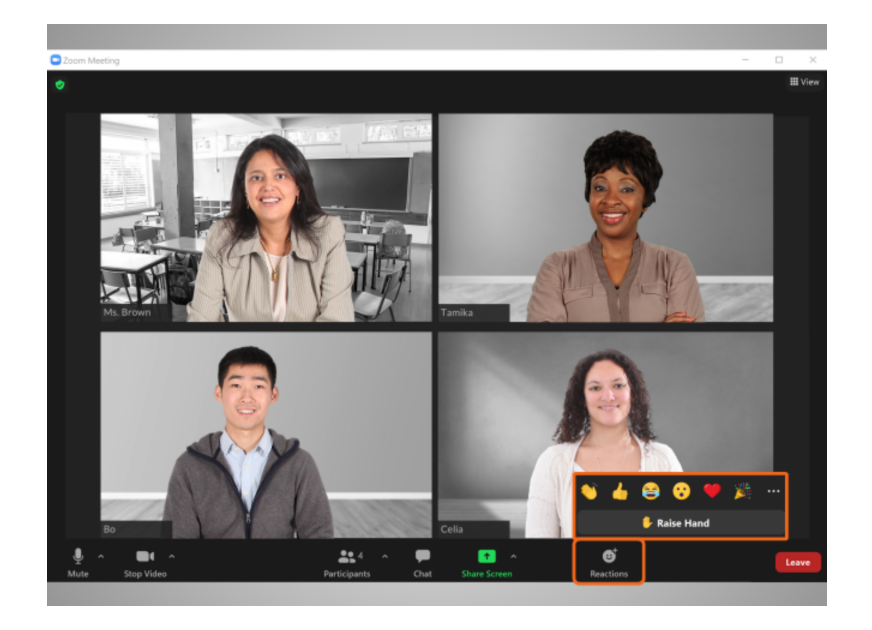

La sección "Reactions" (Reacciones) le permite a Bo usar emojis para "levantar la mano" para hablar, o compartir cómo se siente con el grupo sobre algo que sucede en la reunión. Puede aplaudir, poner el pulgar hacia arriba para expresar su aceptación, sonreír y más con solo hacer clic en un emoji específico.

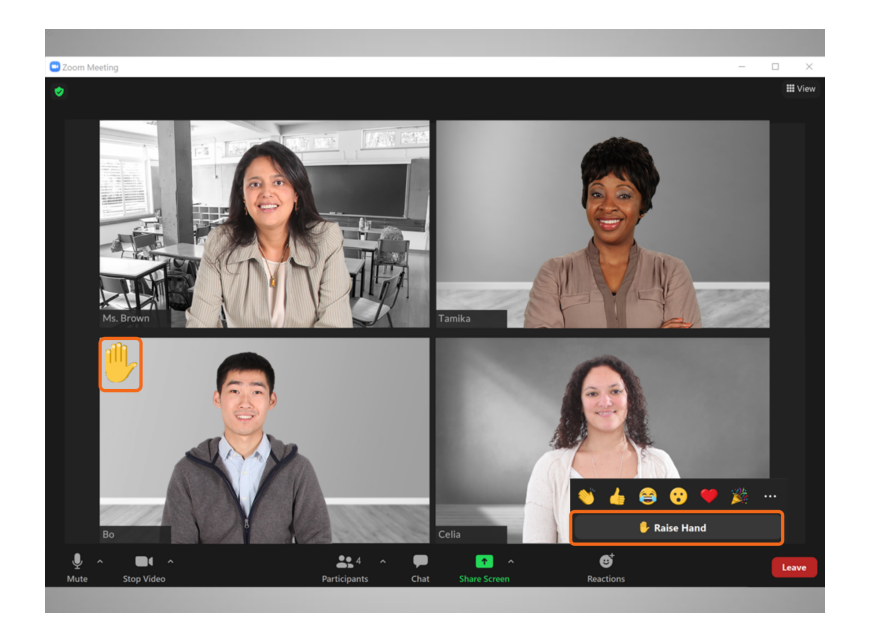

La función "Raise hand" (Levantar la mano) le advierte a la persona que está dirigiendo la reunión que Bo tiene una pregunta o que le gustaría hablar.

Proporcionado por AT&T Connected Learning + Public Library Association 16 16

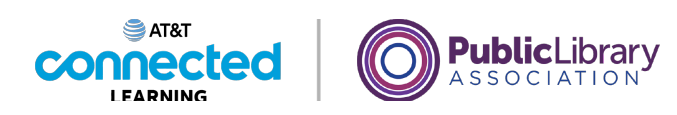

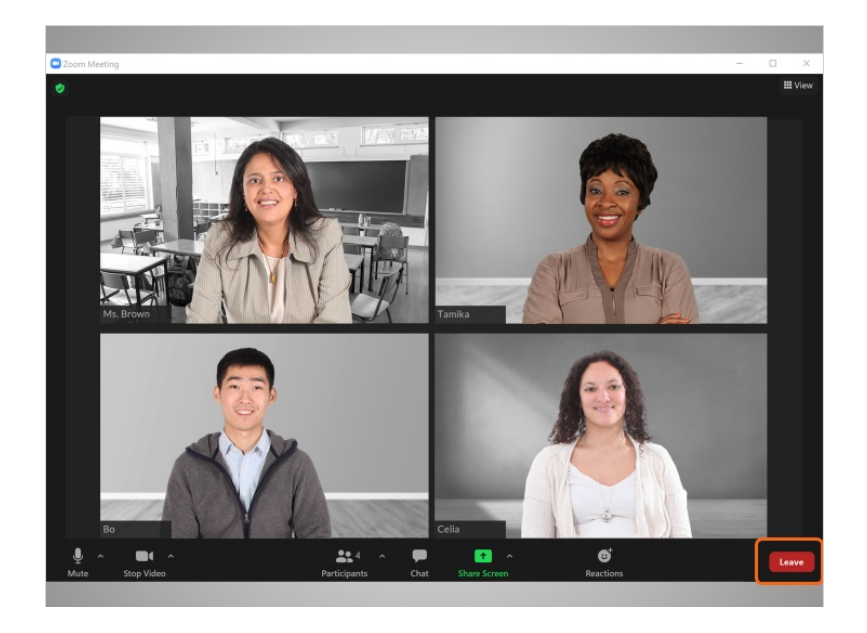

Cuando Bo está listo para retirarse de la reunión, hace clic en el botón "Leave" (Salir),

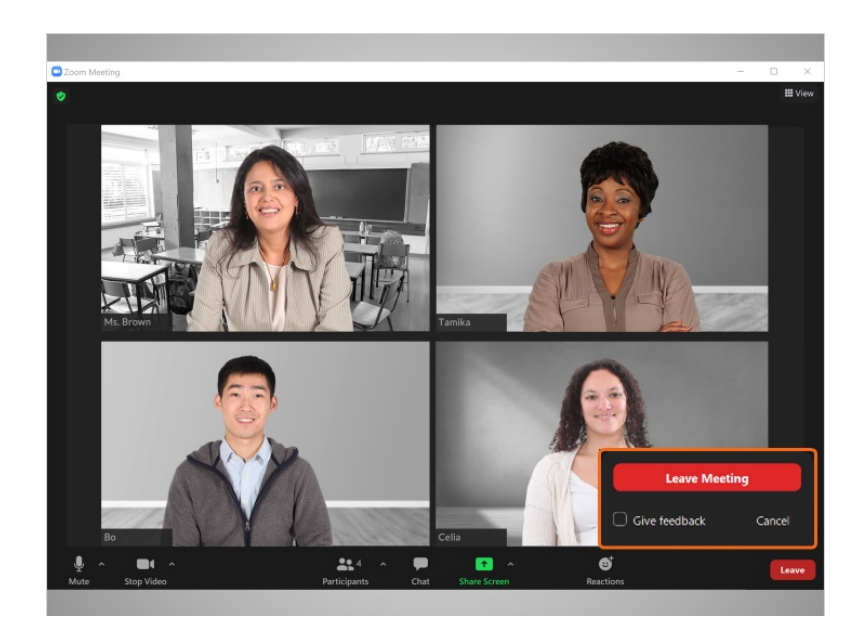

luego hace clic en el botón "Leave Meeting" (Salir de la reunión). Esto lo desconecta de la reunión y de la aplicación Zoom. Si Bo conectó el audio a través de su teléfono, simplemente finaliza la llamada para desconectar su audio.

Proporcionado por AT&T Connected Learning + Public Library Association 17

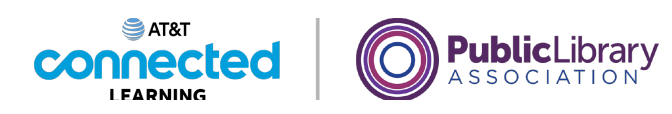

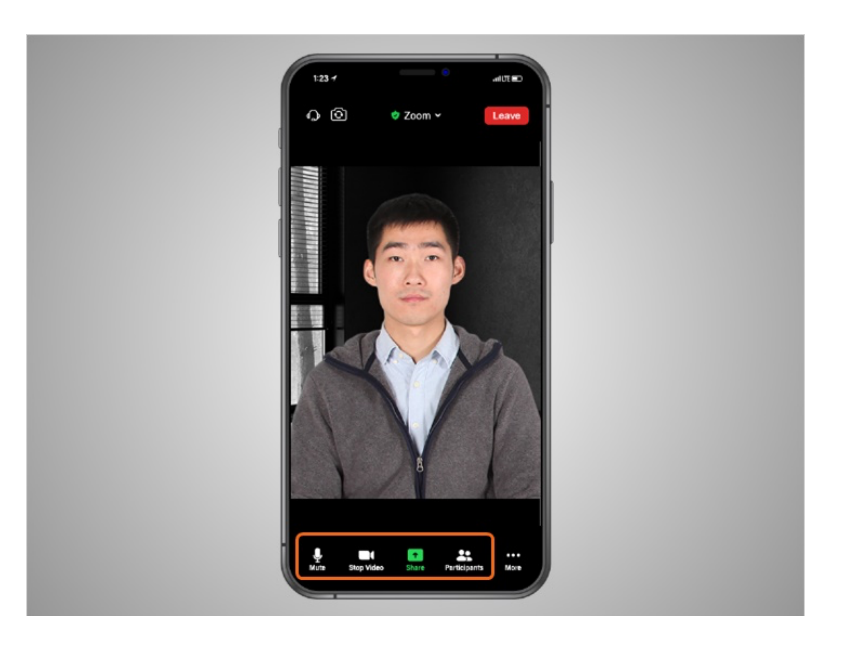

Dependiendo del dispositivo que utilice para la videoconferencia, algunas opciones pueden estar situadas en una ubicación diferente en su pantalla. En este ejemplo, Bo asiste a una reunión de videoconferencia de Zoom usando su iPhone. Las pestañas "silenciar", "video" y "participantes" se encuentran en la parte inferior de la pantalla.

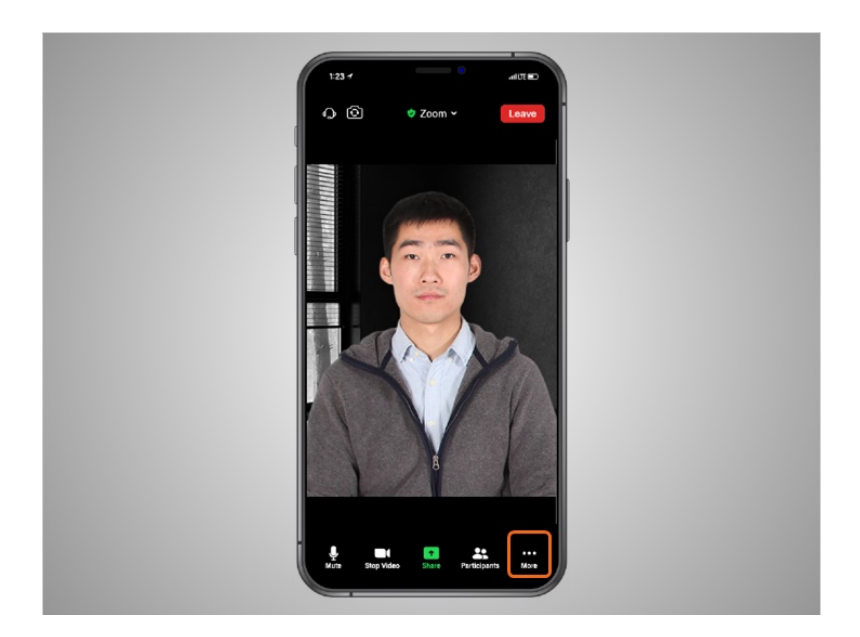

Bo deberá hacer clic en "More" (Más) para ver otras funciones, como "Chat" y "Reactions" (Reacciones).

Proporcionado por AT&T Connected Learning + Public Library Association 18

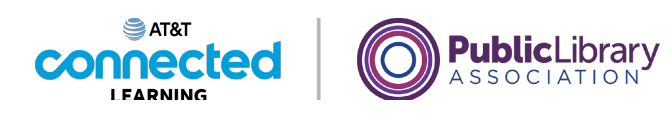

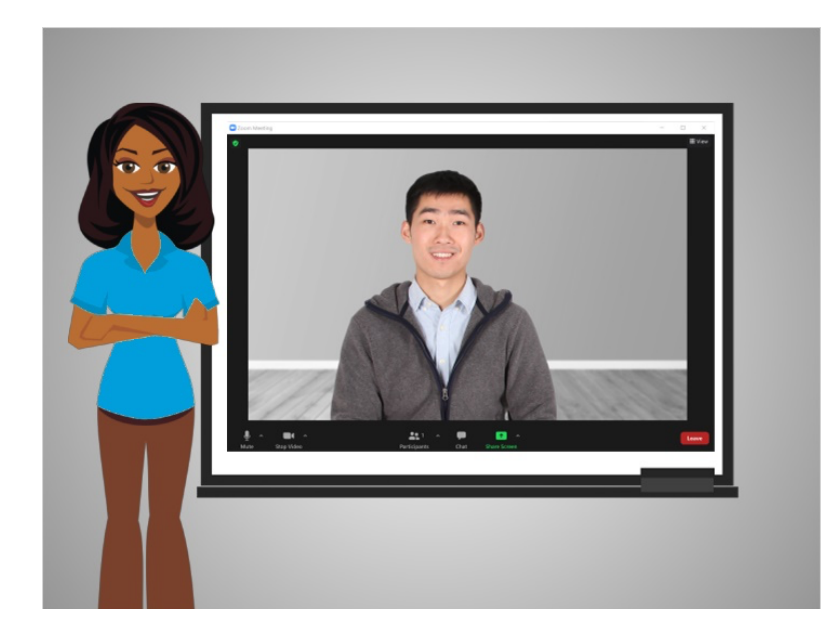

En esta lección, Bo asistió a una reunión de Zoom y aprendió a usar las funciones de la barra de herramientas de Zoom. En la próxima lección, Bo creará una cuenta de Zoom.